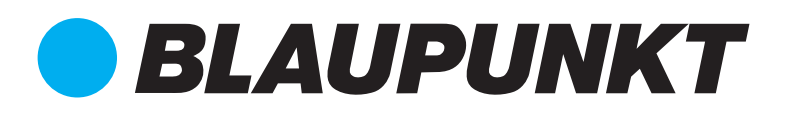

# INSTRUCTIONS APP | BLUEBOT

## 1 **Download the APP and register**

Please Scan the **QR code** or search and download "BlueBot"App and follow the instructions

- A. Register | you can register by **e-mail** OR by **phone!** it can be found at the top of your screen: When selecting Email only fill up your e-mail address, when selecting **Phone** only fill up your phone number (without spaces + country code in the number)
- B. Now you will receive a **Registration Verification Code** via e-mail or phone. **Enter** the verification code
- C. **Set your Password!** In case you log out: you will need your e-mail address (or phone number) + your Password to login in the future
- D. You can set your desired (family name) and optionally your location!

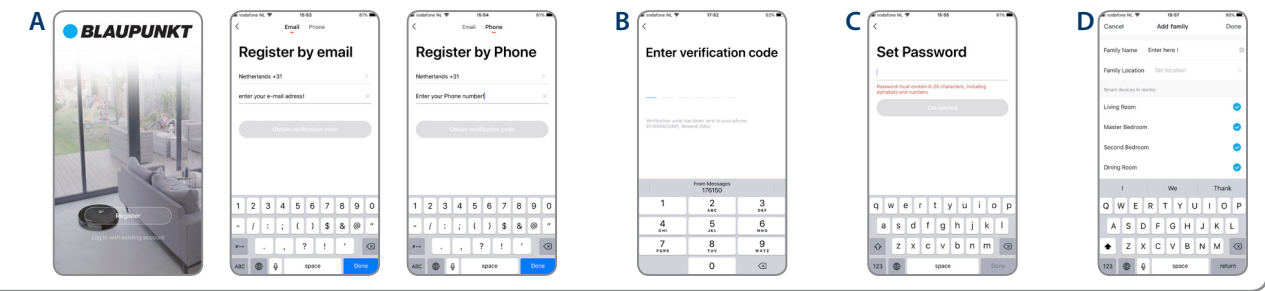

### 2 **Connecting your Robot**

- 1. In the BlueBot App you tap the **Add device** or + icon in the corner of your screen
- 2. Now you Tap the Robot Vacuum **icon** in the App
- 3. Swith ON your BlueBot XBOOST Robot vacuum cleaner and you will hear a voice: Welcome to the robot vacuum cleaner
- 4. Now quickly press the button twice on your robot and release it! You will now hear a voice: Connecting to network...
- 5. The robot's WiFi icon should now be flashing (greenlight)

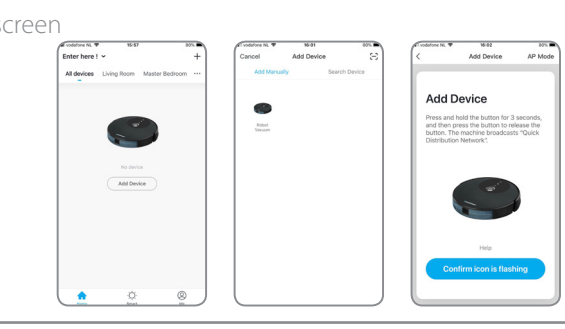

## 3 **Enter your WiFi name + Password**

When inserted correctly the connecting process will start! The pairing is successful when 100% is indicated! You can start to enjoy controlling you robot vacuum via the App.

#### **Please reach out to us via e-mail, phone or live-chat in case you need any support**

support.blaupunktrobotics.eu +31 (0)88 566 7700 support@blaupunktrobotics.eu

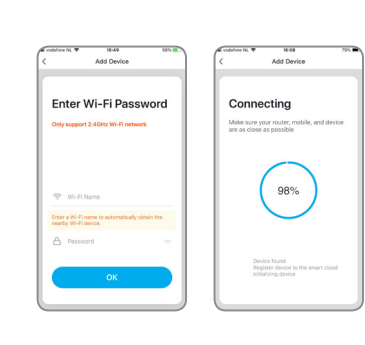

Scan QR download BlueBot APP

> **B** BlueBot 回肠淋回

Πł

### **! Don't forget to select your 2.4GHz Wi-Fi network !**

Für deutsche Anweisungen | Voor Nederlandse instructies | Pour les instructions en français Please visit | Bitte besuche | Bezoek alstublieft | Veuillez visiter

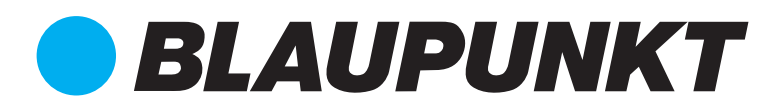

# REMOTE CONTROL INSTRUCTIONS

#### **Battery con**

Indicates battery percentage of the robot

**Clean** Tap the clean button to start cleaning

**Pause** Tap the pause button to stop cleaning

**Direction Arrows** Tap: left | right | straight | back |

**Map** Tap map to see where your robot is cleaning

#### **Power**

Here you can select the suction power

- POWER |ENERGY-SAVING|
- POWER |STANDARD|
- POWER | TURBO BOOST|

#### **Set Schedule**

Tap schedule: here you can set your cleaning schedule

#### **Auto Clean**

Tap auto clean: the robot will clean your floorings in ZigZag pattern

#### **Recharge**

Tap recharge: the robot will go back to its charging station and start recharging

#### **Clean 1 room**

Tap clean 1 room: the robot will clean 1 room

#### **Edge Clean**

Tap edge clean: the robot will now clean the edges

### **Spot Clean**

Tap spot clean: the robot will now clean 1 spot in circles

### **Find Bluebot**

Tap find bluebot: the robot now will make a sound that helps you to trace your robot

### **History**

Tap history: here you can find your cleaning history

#### **More Mute**

#### **Tap more**: here you can find

- Device Name: you can change the device name
- Device location
- Check Device Network

#### **Third-party Co**

Here you can find: Alexa: Tap it to set up Alexa Google Assistant: Tap it to set up Google Assistant

- Share Device
- Create Group
- Device Information
- Feedback
- Add to Home Screen
- Check for Firmware update

#### **Remove Device Restore Factory Defaults**

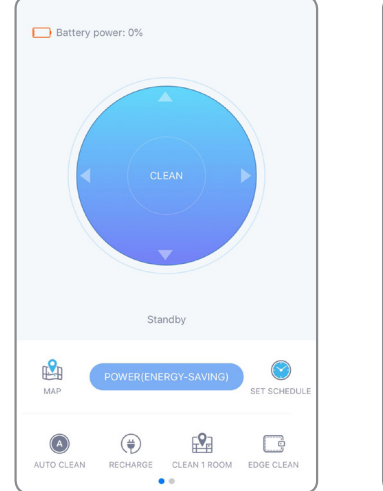

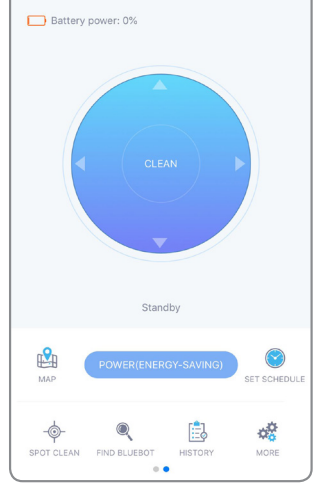

Für deutsche Anweisungen | Voor Nederlandse instructies | Pour les instructions en français Please visit | Bitte besuche | Bezoek alstublieft | Veuillez visiter